**Final report**

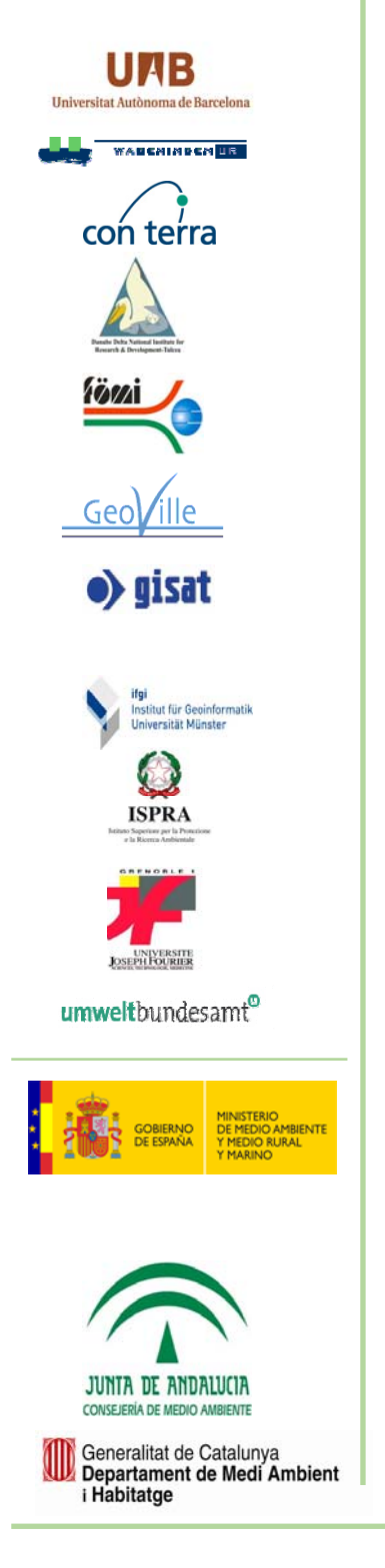

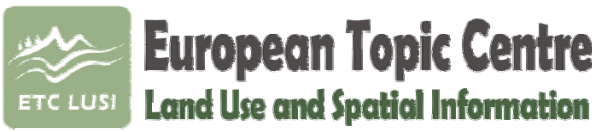

Universitat Autònoma de Barcelona Edifici C – Torre C5 4ª planta 08193 Bellaterra (Barcelona) Spain, EU Contact: etclusi@uab.cat

# **Urban Morphological Zones version F2v0**

**Definition and procedural steps** 

**Prepared by:** Alejandro Simon, Jaume Fons, Roger Milego

**28.12.2010**

**Project manager:** Birgit Georgi

**European Environment Agency** 

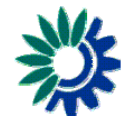

# **Table of Contents**

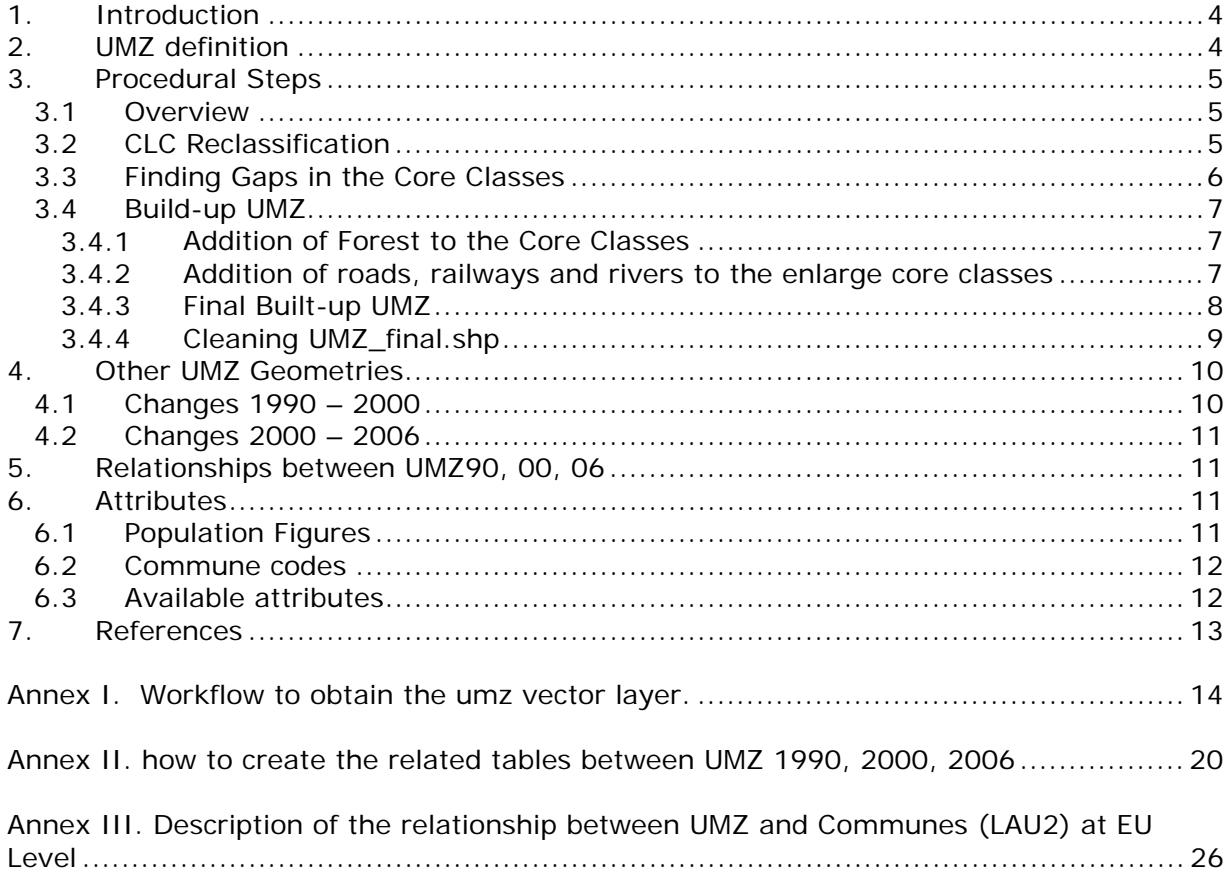

# **List of Figures**

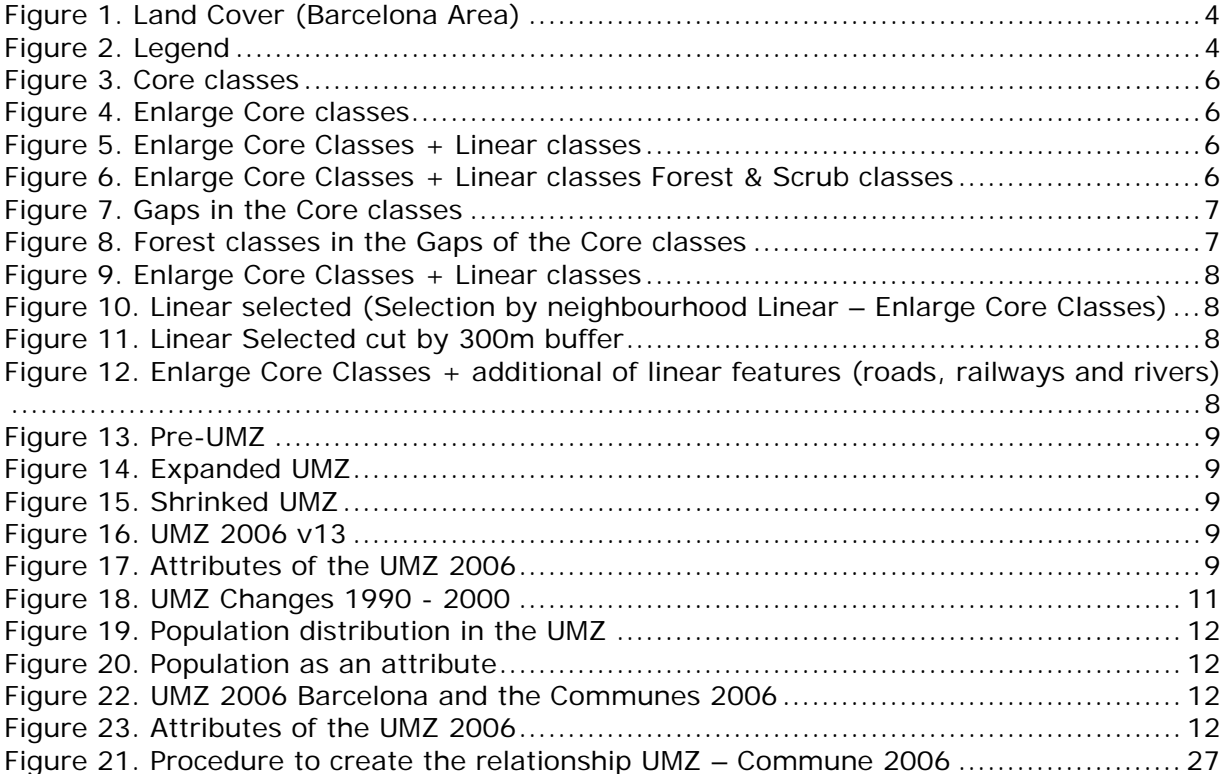

# <span id="page-3-0"></span>**1. INTRODUCTION**

This document describes the methodology to create the Urban Morphological Zones (UMZ) and it is an update of the report published in 2007 (Milego, 2007)<sup>[1](#page-3-3)</sup>. A UMZ describes the urban tissue of an area and is based on Land Cover classification, in this case, Corine Land Cover.

# <span id="page-3-1"></span>**2. UMZ DEFINITION**

<span id="page-3-2"></span>An Urban Morphological Zone can be defined as "A set of urban areas laying less than 200m apart". Those urban areas are defined from land cover classes contributing to the urban tissue and function.

The Corine Land Cover classes ([Figure 1\)](#page-3-2) used to build the Urban Morphological Zone dataset are the following ones:

#### **Core Classes**

- o 111 Continuous urban fabric
- o 112 Discontinuous urban fabric
- o 121 Industrial or commercial units
- o 141 Green urban areas
- **Enlarged core classes**: 123 (Port areas), 124 (Airports) and 142 (Sport and leisure facilities), are also considered if they are neighbours to the core classes or to one of them touching the core classes.
- 122 (Road and rail networks) and 511 (Water courses), when neighbours to the **enlarged core classes**, cut by 300m buffer.
- Forests & scrub (311,312,313,322,323,324), when they are **completely within** the **core classes**.

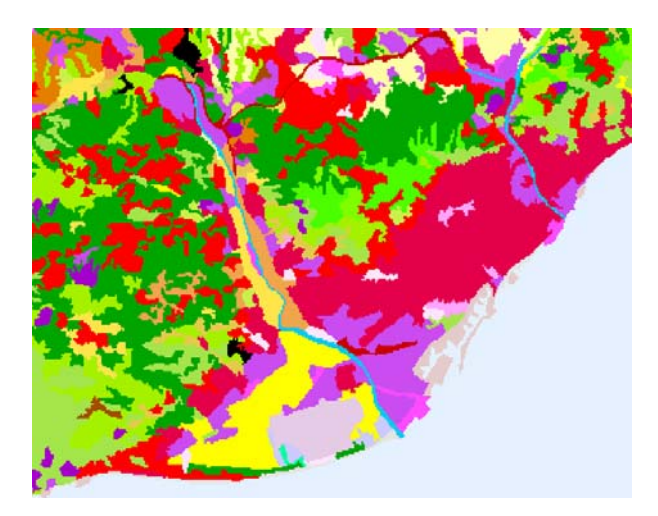

Figure 1. Land Cover (Barcelona Area) Figure 2. Legend

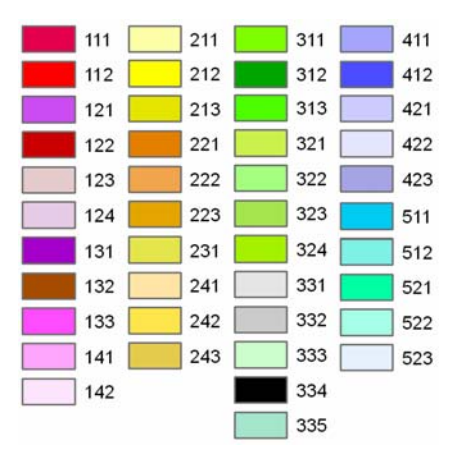

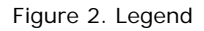

<span id="page-3-3"></span><sup>1</sup> http://www.eea.europa.eu/data-and-maps/data/urban-morphological-zones-2000-umz2000-f1v0/

#### <span id="page-4-0"></span>**3. PROCEDURAL STEPS**

#### <span id="page-4-1"></span>**3.1 Overview**

In order to have a consistent procedure to easily reproduce the final UMZ vector layer, a model has been developed in ArcGIS. The model has 60 steps and the complete workflow is provided in Annex I. Next sections provide a description of the most relevant steps. It should be noted that some of the steps in the workflow are designed to overcome computer's capacity of processing due to the large size of features.

# <span id="page-4-2"></span>**3.2 CLC Reclassification**

The starting point is the **reclassification** of Corine Land Cover raster data (*Input data: CLC in raster format*).

CLC is reclassified according to the definition described above to obtain the following set of land cover classes:

- *Core classes* [\(Figure 3\)](#page-5-1)
- *Ports, Airports and sport facilities* ([Figure 4](#page-5-1))
- *Transportation and rivers* [\(Figure 5\)](#page-5-2)
- *Forests & scrub* [\(Figure 6](#page-5-2))

Each set of land cover classes in raster format is **vectorised** in order to obtain the corresponding vector layer. The reason to proceed in this way is that CLC06 is available in a seamless vector format version but not previous years, 1990 – 2000. Then, keeping the same methodology for the different versions allows the temporal analysis of the urban areas.

The steps required are described below:

- *Core classes.* Directly vectorised. *Output: Core Classes feature class (Core\_Classes.shp)*
- *Ports, Airports and sport facilities* Starting from the Core classes described above, the first step consists on adding those ports, airports and sport facilities which are neighbours to the core classes. This step is done iteratively until all neighbouring polygons are selected. *Output: Enlarge Core Classes (Enlarge10.shp)[2](#page-4-3)*
- *Transportation and rivers.* Directly vectorised. *Output: Linear feature class*  (Linear.shp)
- Forests & scrub. Directly vectorised. *Output: Forests & scrub feature class (Forestscrub.shp)*

<span id="page-4-3"></span> $<sup>2</sup>$  Due to the expertise applied, 10 iterative steps are more than enough to include all the enlarge objects to the</sup> core classes

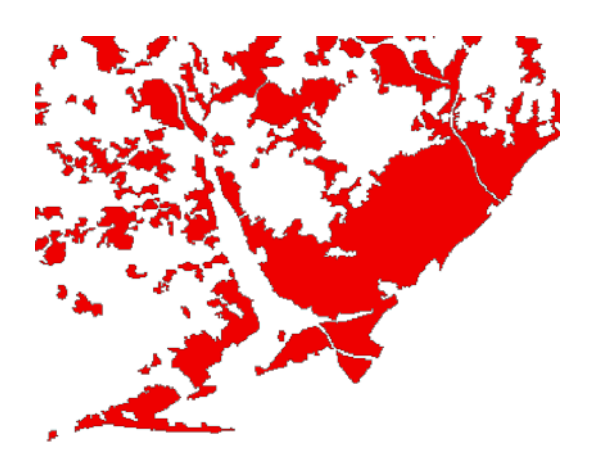

<span id="page-5-1"></span>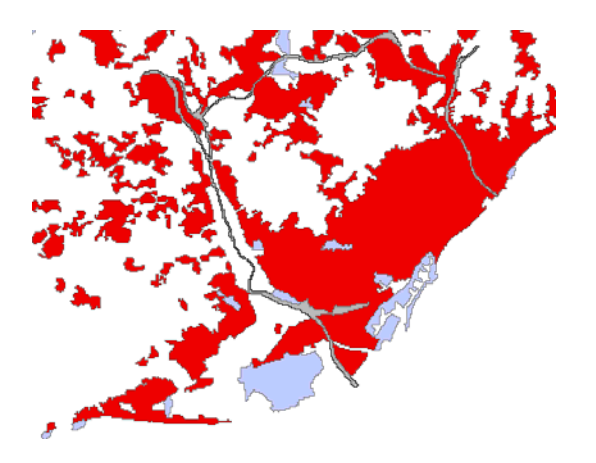

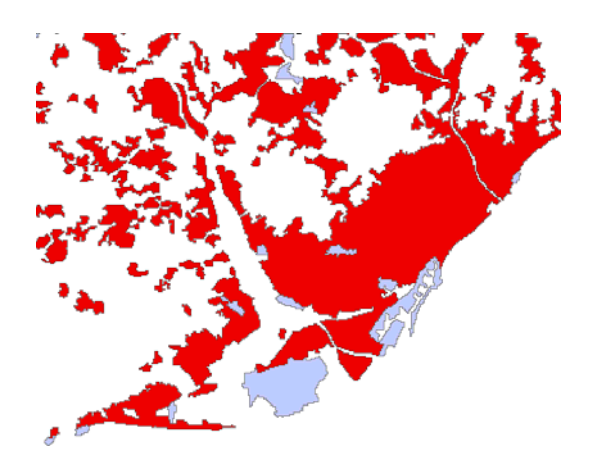

Figure 3. Core classes **Figure 4. Enlarge Core classes** 

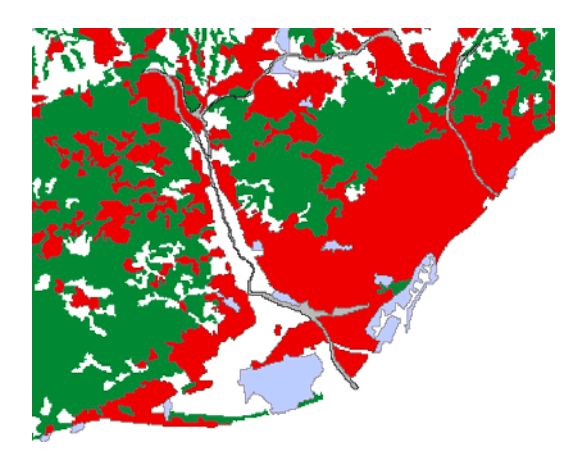

<span id="page-5-2"></span>Figure 5. Enlarge Core Classes + Linear classes Figure 6. Enlarge Core Classes + Linear classes Forest & Scrub classes

# <span id="page-5-0"></span>**3.3 Finding Gaps in the Core Classes**

For the final delineation of the UMZ, it is needed to identify the gaps inside the UMZs. These can be forest areas and therefore they should be included ([Figure 7\)](#page-6-3). **Output: Gaps in the Core Classes** (Gaps\_Core\_Classes.shp)

The methodology to find the gaps only requires 4 steps:

- Core classes feature class (Core\_Classes.shp) is converted from polygon to lines -- > *Core\_Classes\_Lines.shp*
- Core\_Classes\_Lines.shp is converted again to a polygons feature class --> *core\_classes\_POLYGONtotal.shp*
- Finally, the core\_classes\_POLYGONtotal feature class is erased with the Core\_Classes feature class --> *Gaps\_Core\_Classes.shp*

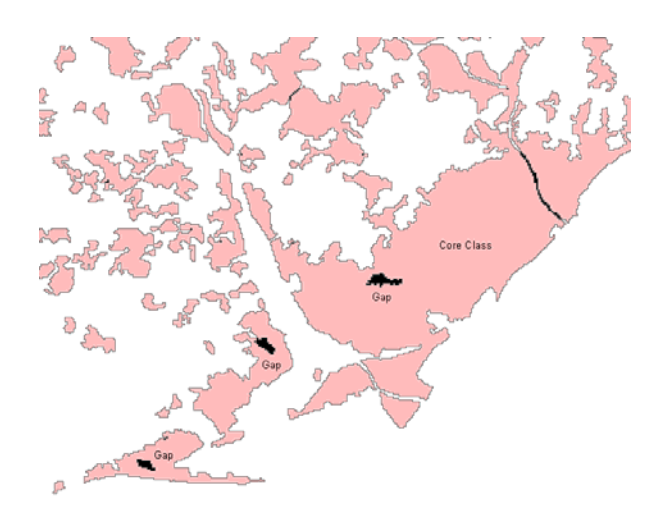

<span id="page-6-3"></span>Figure 7. Gaps in the Core classes

# <span id="page-6-0"></span>**3.4 Build-up UMZ**

This last step is a list of processes to include all the features (previously explaned) that will participate in a UMZ

# <span id="page-6-1"></span>*3.4.1 Addition of Forest to the Core Classes*

All the forest geometries which are inside the UMZ will be added. Therefore all the forest contained by the "Gaps\_core\_classes" will belong to the UMZ [\(Figure 8](#page-6-4)). *Output: Forest in Gaps of the Core Classes (*Forest\_selected.shp*)* 

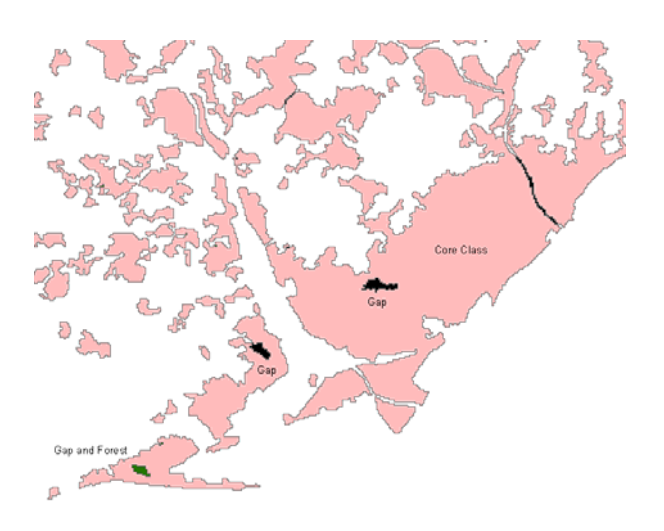

<span id="page-6-4"></span>Figure 8. Forest classes in the Gaps of the Core classes

#### <span id="page-6-2"></span>*3.4.2 Addition of roads, railways and rivers to the enlarge core classes*

Those roads, railway and river polygons neighbours to the enlarged core classes are selected, then clipped by a 300m buffer around the enlarged core classes, and finally merged to them. Since in this step mainly linear features are added, buffering is required in order to capture the actual area affected by the infrastructure. Clipping at 300 m has been found as the optimal distance after several trials in different European cities with predominant linear features (e.g. big rivers). The clip prevents having all UMZ merged together via linear features such as motorways or wide rivers ([Figure 9](#page-7-1) - [Figure 12](#page-7-2))

*Output: Enlarge Core Classes + Linear classes less than 300 m away (Enlarge\_CoreClasses\_plus\_lines.shp)*

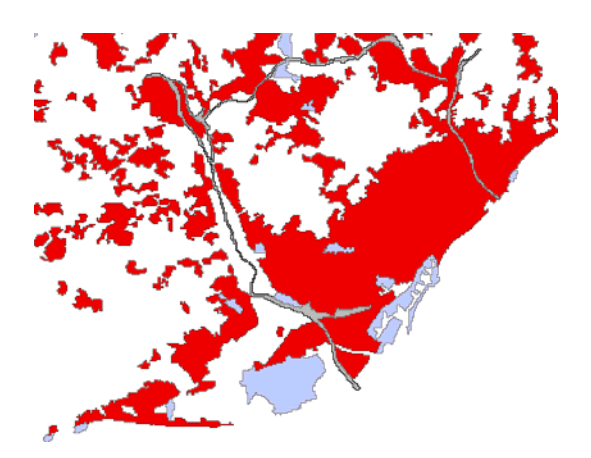

Figure 9. Enlarge Core Classes + Linear classes Figure 10. Linear selected (Selection by

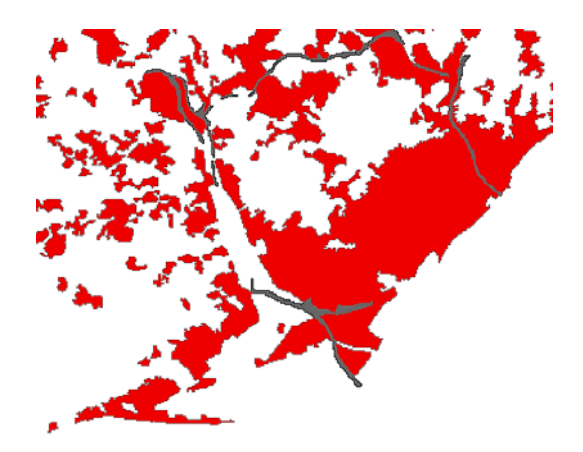

neighbourhood Linear – Enlarge Core Classes)

<span id="page-7-1"></span>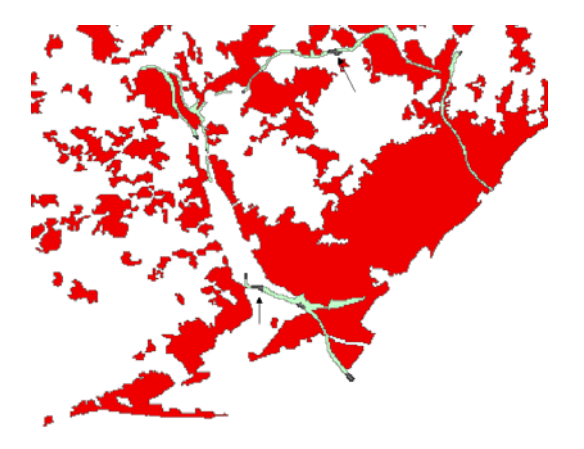

<span id="page-7-2"></span>

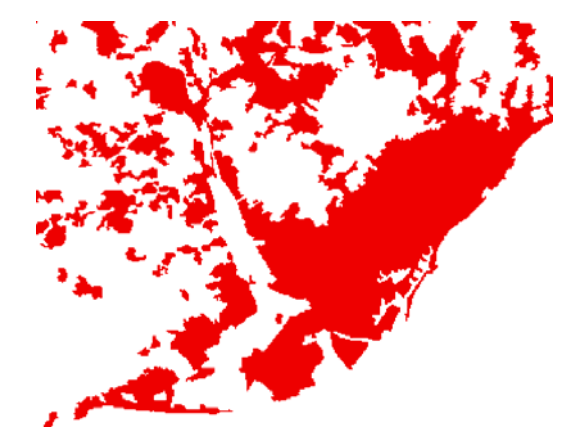

Figure 11. Linear Selected cut by 300m buffer Figure 12. Enlarge Core Classes + additional of linear features (roads, railways and rivers)

# <span id="page-7-0"></span>*3.4.3 Final Built-up UMZ*

The outputs from the steps 3.4.1 and 3.4.2 are merged in one feature class, class  $\rightarrow$  Pre *UMZ feature class (PreUMZ.shp).* With this step a pre-UMZ layer is obtained, which is rasterised (100m resolution) to undertake the so-called UMZ built-up, explained in the next paragraph and [Figure 13](#page-8-1) - [Figure 16](#page-8-2).

Once all the land cover classes to become part of the UMZ have been merged, it is time to apply the definition that tells us a UMZ is a set of urban areas laying less than 200m apart. The best way to put in practice this definition is through an expansion and shrinking process of the rasterised pre-UMZ by 1 pixel (i.e. 100m). Doing so, in the expansion process some areas will be in touch and will remain in touch after the shrinking process as well, while areas not touching after the expansion process will come back to their original "place" after the shrinking process. In the end, urban areas laying less than 200 m apart will be connected without any modification of their original shapes (except for the connection zones). *Output: UMZ Final feature class (UMZ\_Final.shp)*

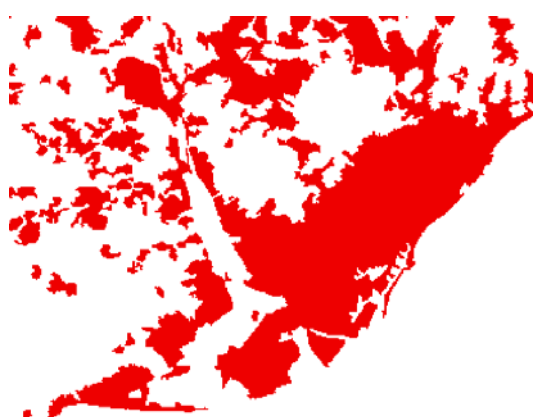

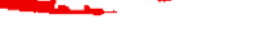

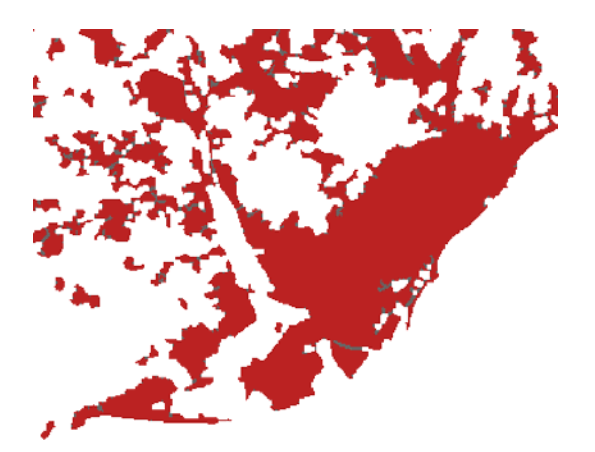

<span id="page-8-1"></span>Figure 13. Pre-UMZ Figure 14. Expanded UMZ

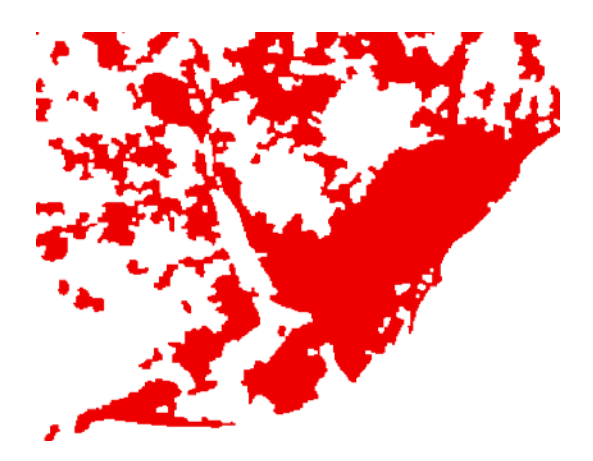

<span id="page-8-2"></span>Figure 15. Shrinked UMZ Figure 16. UMZ 2006 v13

After this process, the final raster is vectorised. Two new fields are calculated

- $\bullet$  "IDXX" = [FID] + 1
- "Area\_ha" = Area in hectares

All the polygons below 25 ha (CLC limit) are removed, obtaining the UMZ2000 v.13 dataset [\(Figure 17\)](#page-8-3). *Output: UMZ Final feature class + New attributes* (**Error! Reference source not found.**)

| FID | <b>Shape</b> | Area ha | <b>IDXX</b> |
|-----|--------------|---------|-------------|
|     | ∫Polygon     | 32      |             |
|     | Polygon      | 70      | 2           |
|     | 2 Polygon    | 99      | 3           |
|     | 3 Polygon    | 46      | 4           |
|     | 4 Polygon    | 87      | 5           |
|     | 5 Polygon    | 56      | 6           |
|     | 6 Polygon    | 205     |             |
|     | 7 Polygon    | 62      | 8           |
|     | 8 Polygon    | 135     | 9           |

<span id="page-8-3"></span>Figure 17. Attributes of the UMZ 2006

# <span id="page-8-0"></span>*3.4.4 Cleaning UMZ\_final.shp*

Finally optional steps can be made manually:

- The field IDXX can change the name to another more comprehensive. For example: UMZ2000\_ID
- The name "UMZ\_Final.shp" can be changed to a more comprehensive one. For example. UMZ2000.shp
- The shapefile can be exported to a geodatabase

# <span id="page-9-0"></span>**4. OTHER UMZ GEOMETRIES**

# <span id="page-9-1"></span>**4.1 Changes 1990 – 2000**

UMZ Changes [\(Figure 18\)](#page-10-4) have been calculated as well, by unioning both UMZ90 and UMZ00 and looking for those polygons existing only in one year (i.e. 1990 or 2000). Most changes are Positive changes, understood as areas of urban sprawl (i.e. new UMZ areas between 1990 and 2000), while negative changes describe the reduction of a certain UMZ between 1990 and 2000 (warning: some negative changes might be due to different interpretations between 1990-2000). Only countries with CLC in both year have changes in UMZ

- Records with only UMZ 90  $\rightarrow$  Change "-". This means Reduction of Urban Areas
- **•** Records with only UMZ 00  $\rightarrow$  Change "+". This means Urban Sprawl

Steps to follow:

- 1. Create a file geodatabase to keep the geometries
- 2. Union process between UMZ 1990 and UMZ 2000 feature class. *Output: UMZ90\_00\_Full*
- 3. Select ( "FID UMZ1990" = -1 OR "FID UMZ2000" = -1)
- 4. Export the selection. *Output: UMZ90\_00\_FULL\_select.shp*
- 5. Selection of the real changes. Erasing
	- a. Select the countries with **NO** CLC in both years (90-00 and 00-06) from a NUTS0 Layer (as accurate as possible)
	- b. Erase process between *UMZ90\_00\_FULL\_select.shp* and the previous selection  $\rightarrow$  Output: *Changes* 90 00.shp
	- c. Manually work to remove the changes belonging to the selected countries. Small feature classes are left in these countries due to not perfect overlay among layers (NUTS0 and CLC) mainly in the coastal areas
- 6. Add and Calculate the Field "Area\_ha"
- 7. Add a new field name "Change" type  $=$  Text with length  $=$  1 to Change\_*90\_00.shp*
- 8. Delete unnecessary fields
- 9. Select "UMZ90\_ID" = 0 and Calculate Value for "Change" =  $+$ . This means Urban Sprawl
- 10.Select "UMZ00\_ID" = 1 and Calculate Value for "Change" = . This means Reduction of Urban Areas

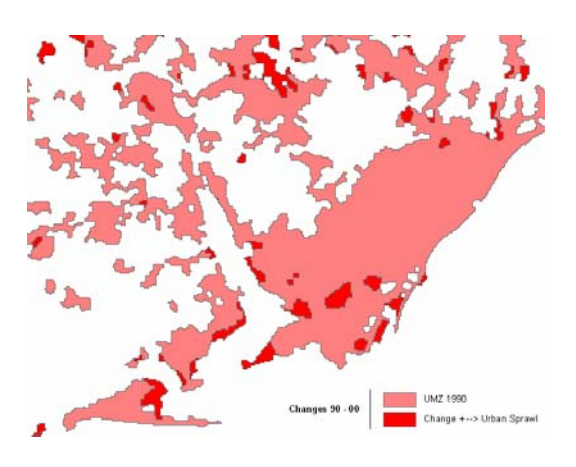

<span id="page-10-4"></span>Figure 18. UMZ Changes 1990 - 2000

# <span id="page-10-0"></span>**4.2 Changes 2000 – 2006**

Same methodology that in the step 4.1

#### <span id="page-10-1"></span>**5. RELATIONSHIPS BETWEEN UMZ90, 00, 06**

The methodology is described in the Annex II. These intermediate related tables allows linking UMZ 1990, 2000 and 2006 through the IDs

#### <span id="page-10-2"></span>**6. ATTRIBUTES**

#### <span id="page-10-3"></span>**6.1 Population Figures**

Intersecting the UMZ polygons with JRC's 2001 Population density grid<sup>[3](#page-10-5)</sup> (Gallego, J., 2010) we can obtain a population figure within every single UMZ [\(Figure 19](#page-11-2)). In the case no population figures are available; the value -9999 has been recorded instead.

The tool used is Zonal Statistics of the UMZ vector layer above the Population GRID v5.0 to calculate the basic statistics per UMZ (Fields created: count, area, min, max, range, sum, mean, and std fields, Majority, minority, median, and variety (This 4 only if the input contain integer data (Raster or Vector))

Steps to follow:

- Zonal Statistics between the UMZ 2000 vector layer and the Population Grid
- Identified the UMZ90\_ID in the output table as Value\_
- Sum field keeps the population for each UMZ. Notice that the real value is the number divided by 100. For further information see the Downscaling methodology for the population  $GRID<sup>4</sup>$  $GRID<sup>4</sup>$  $GRID<sup>4</sup>$ .

<span id="page-10-5"></span><sup>3</sup> http://www.eea.europa.eu/data-and-maps/data/population-density-disaggregated-with-corine-land-cover-2000-2

<span id="page-10-6"></span><sup>4</sup> http://dataservice.eea.europa.eu/dataservice/metadetails.asp?id=1110

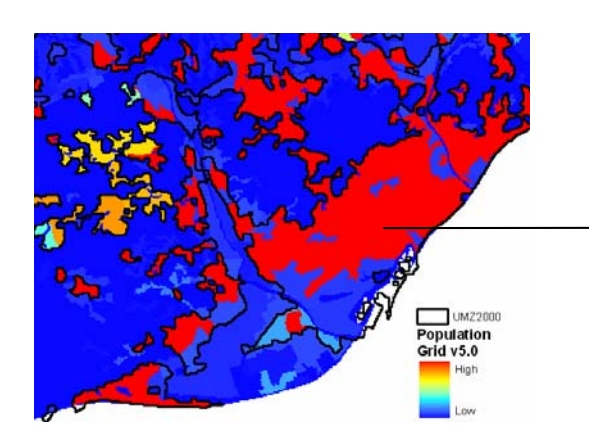

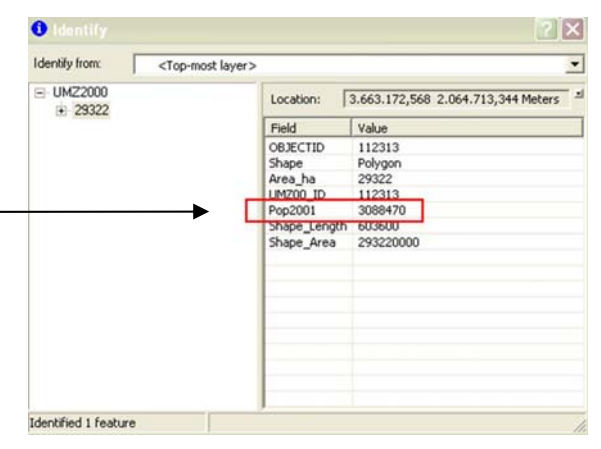

Figure 19. Population distribution in the UMZ Figure 20. Population as an attribute

# <span id="page-11-2"></span><span id="page-11-0"></span>**6.2 Commune codes**

Using the EuroBoundaryMap Jan'06 dataset (other any other source with Commune boundaries could be used), commune attributes can be added to each UMZ. A relationship class between both datasets has been created in ArcGIS in the way that once you identify a UMZ you get the list and attributes of all communes or parts of commune being part of it (**Error! Reference source not found.**, **Error! Reference source not found.**). The whole process can be checked in Annex III.

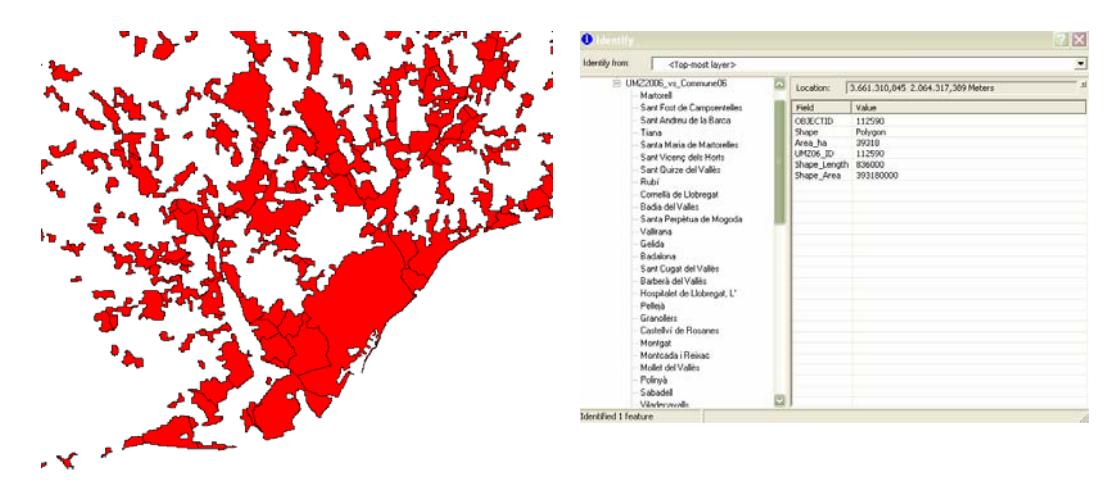

<span id="page-11-3"></span>Figure 21. UMZ 2006 Barcelona and the Communes 2006

Figure 22. Attributes of the UMZ 2006

This step is redone with each UMZ feature class (1990, 2000, 2006)

# <span id="page-11-1"></span>**6.3 Available attributes**

The attributes available for each UMZ dataset are the following ones:

- UMZ90
	- o UMZ90\_ID: Unique identifier of each UMZ90
	- o Area\_ha: Area in hectares
- UMZ2000
	- o UMZ00\_ID: Unique identifier of each UMZ00
	- o POP01: Population number of each UMZ00
	- o Area\_ha: Area in hectares
- UMZ2006
	- o UMZ06\_ID: Unique identifier of each UMZ00
	- o Area\_ha: Area in hectares
- UMZ CHANGES 1990-2000
	- o UMZ90\_ID: Unique identifier of each UMZ90
	- o UMZ00\_ID: Unique identifier of each UMZ00
	- o CHANGES: + (Urban sprawl between 1990 and 2000) or (UMZ reduction)
	- o Area\_ha: Area in hectares
- UMZ CHANGES 2000-2006
	- o UMZ00\_ID: Unique identifier of each UMZ90
	- o UMZ06\_ID: Unique identifier of each UMZ00
	- o CHANGES: + (Urban sprawl between 2000 and 2006) or (UMZ reduction)
	- o Area\_ha: Area in hectares
- UMZ90 vs Commune06
	- o UMZ90\_ID: Unique identifier of each UMZ90
	- o Euroboundary attributes: Commune\_ID, Commune name, Country Code and NUTS Code
- UMZ00 vs Commune06
	- o UMZ00\_ID: Unique identifier of each UMZ00
	- o Euroboundary attributes: Commune\_ID, Commune name, Country Code and NUTS Code
- UMZ06 vs Commune06
	- o UMZ06\_ID: Unique identifier of each UMZ06
	- o Euroboundary attributes: Commune\_ID, Commune name, Country Code and NUTS Code

#### <span id="page-12-0"></span>**7. REFERENCES**

The general methodology description is described in Milego, 2007 (Definition and procedural steps. UMZ 2000). This paper can be downloaded here: <http://dataservice.eea.europa.eu/download.asp?id=17335&filetype=.pdf>

<span id="page-13-0"></span>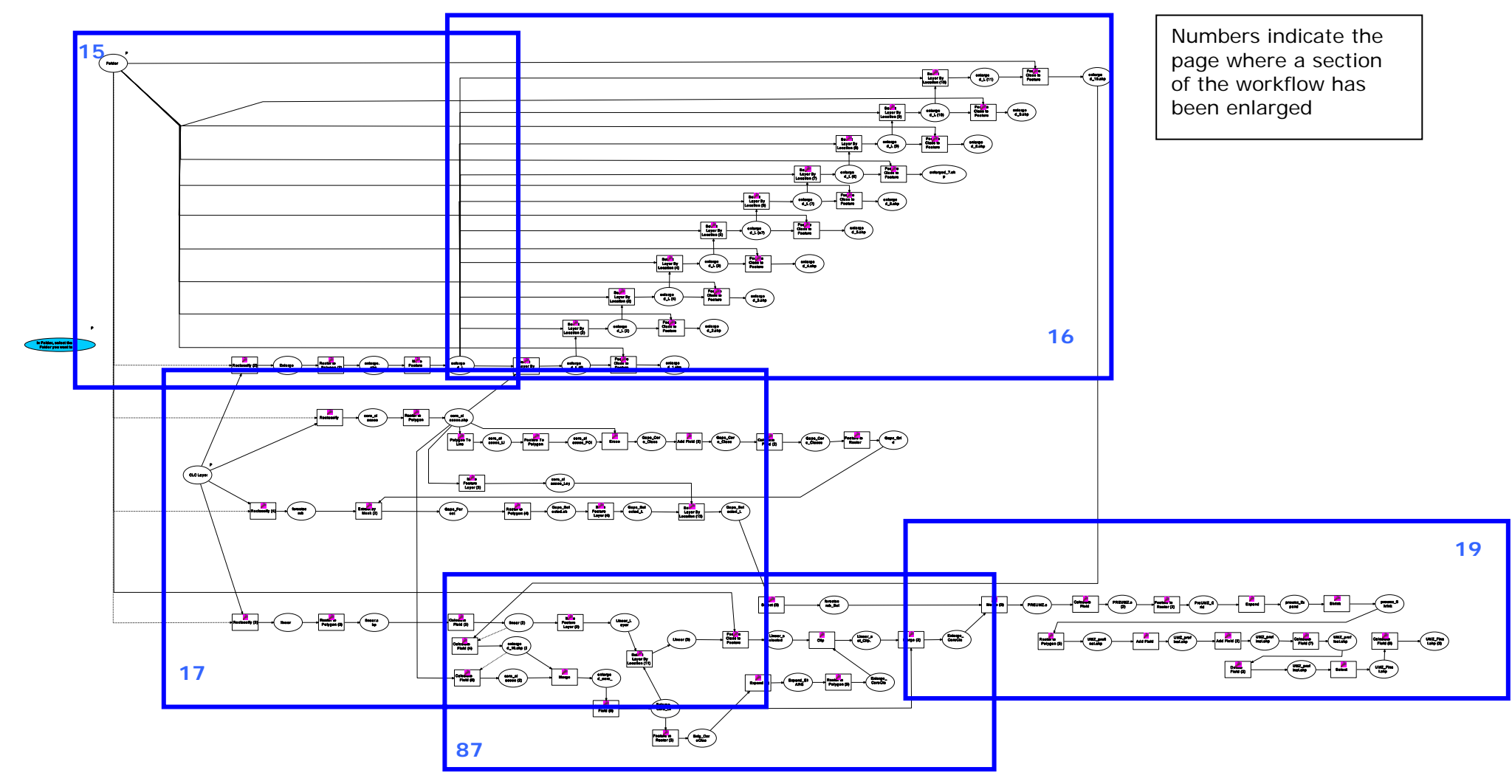

**ANNEX I. WORKFLOW TO OBTAIN THE UMZ VECTOR LAYER.**

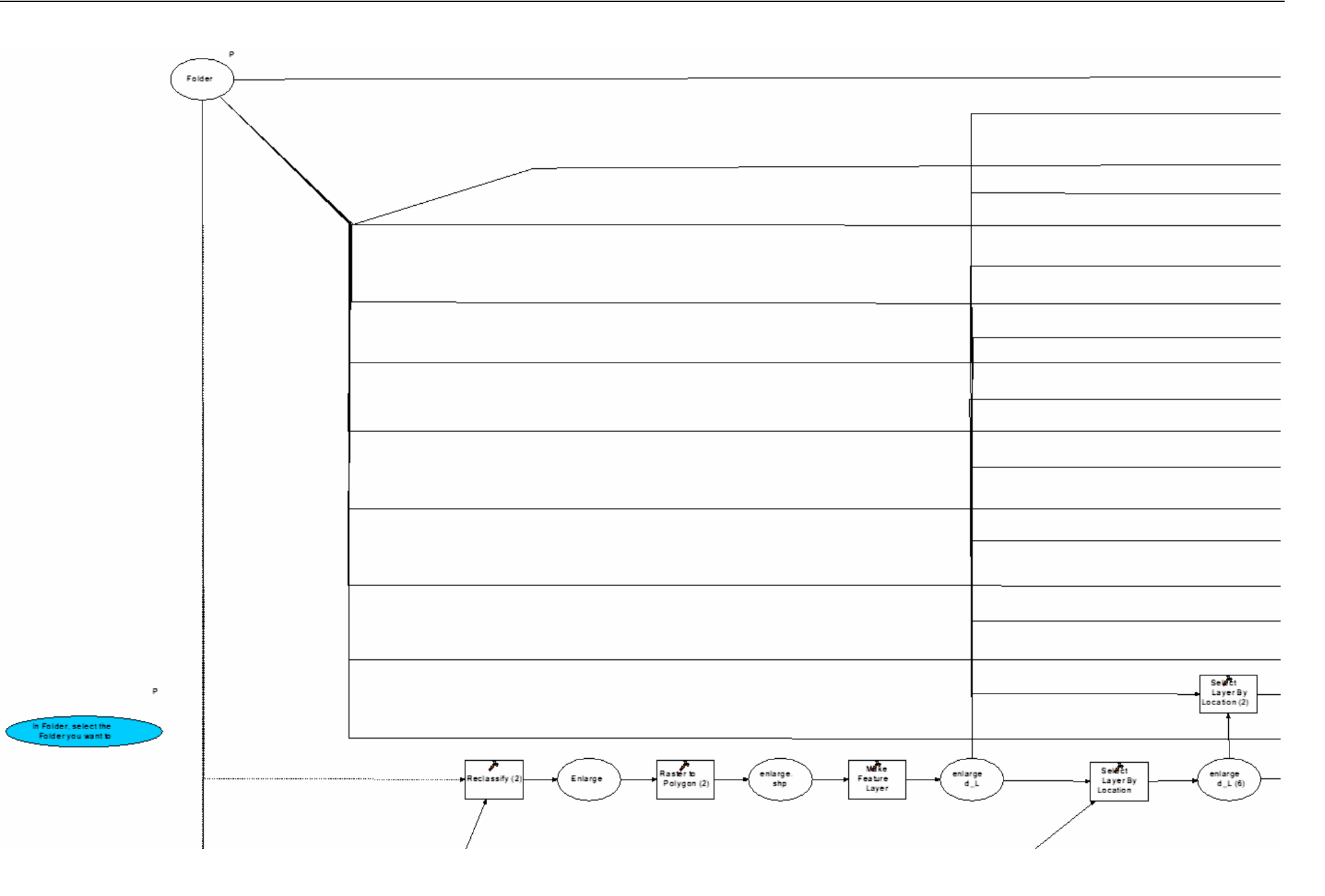

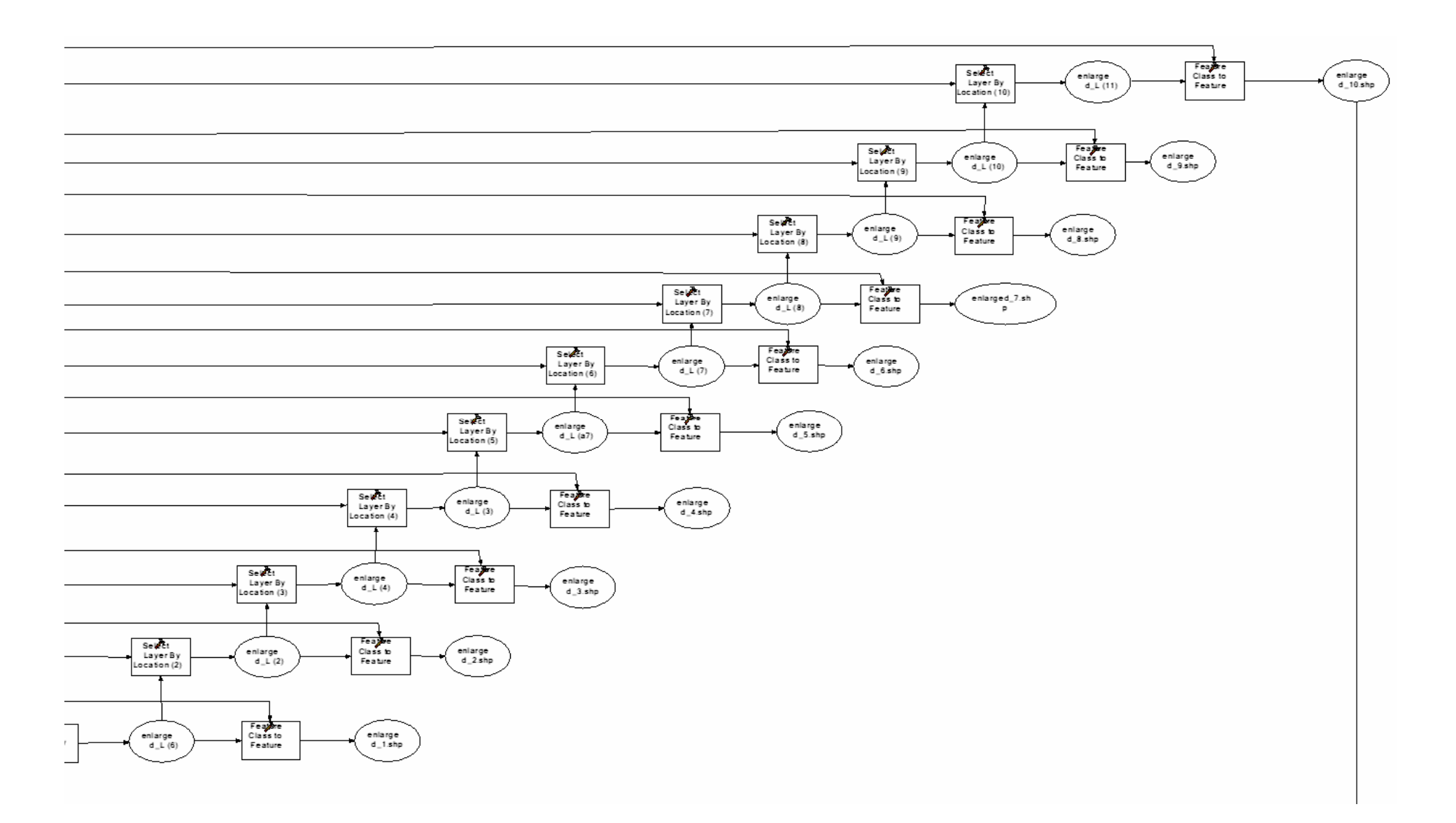

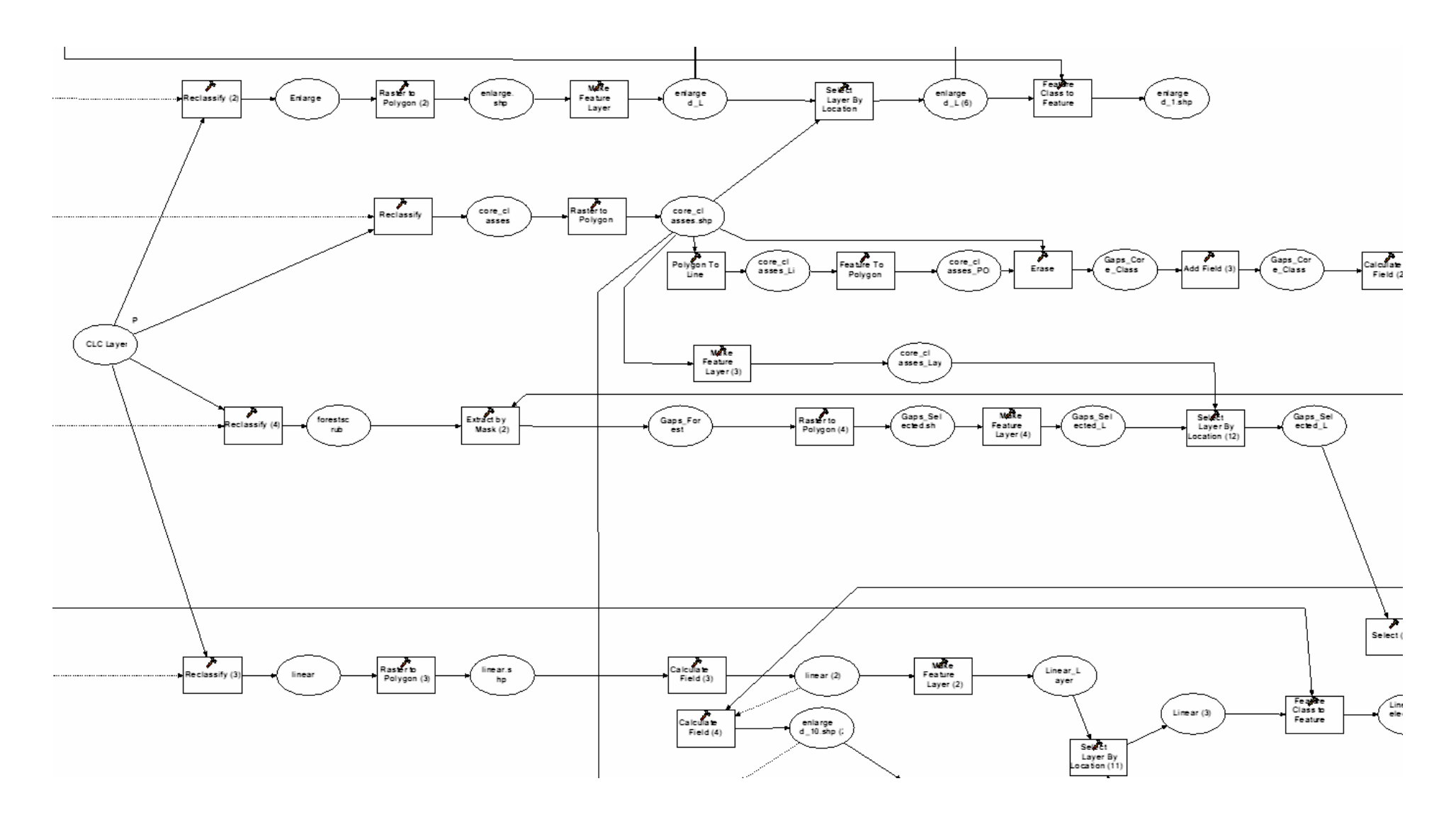

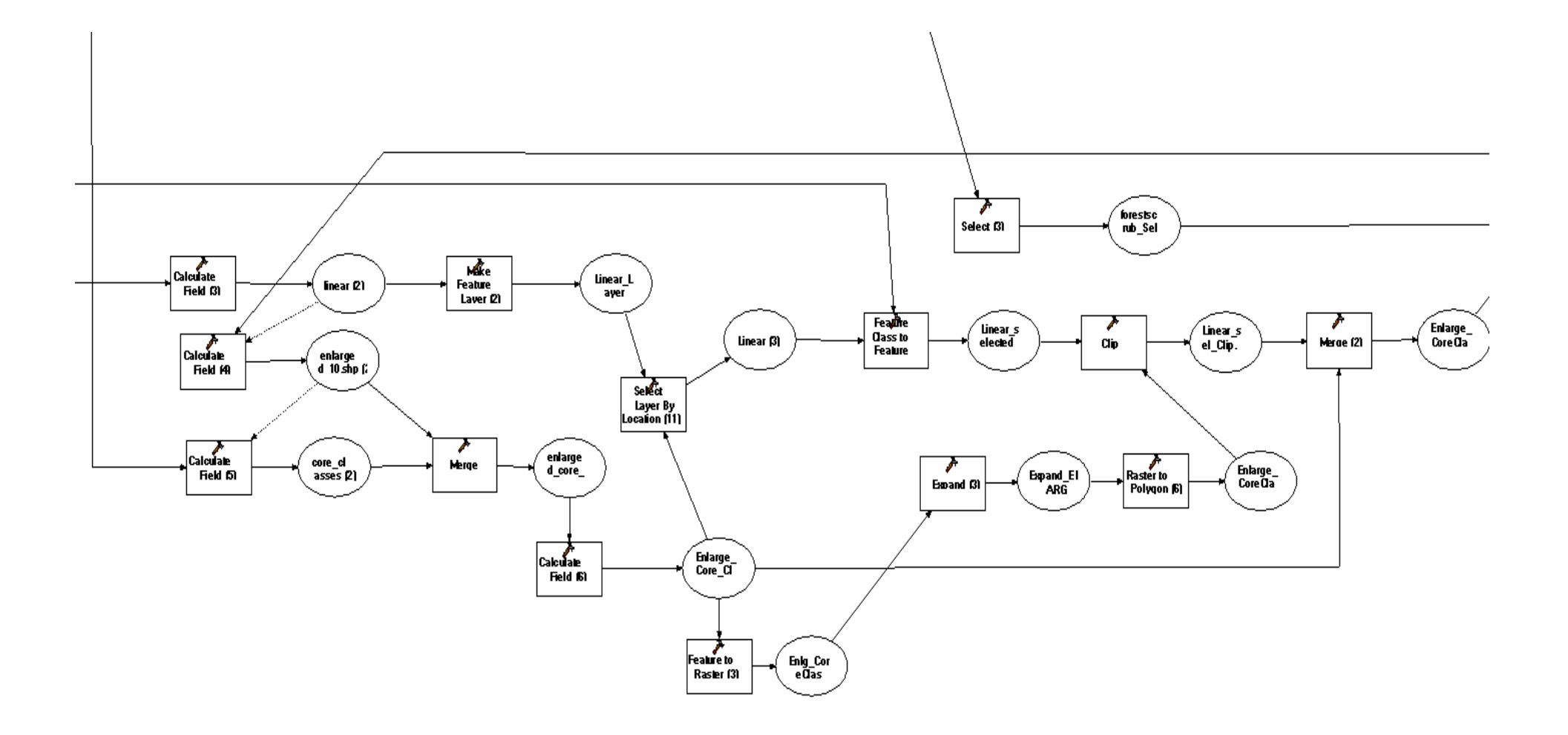

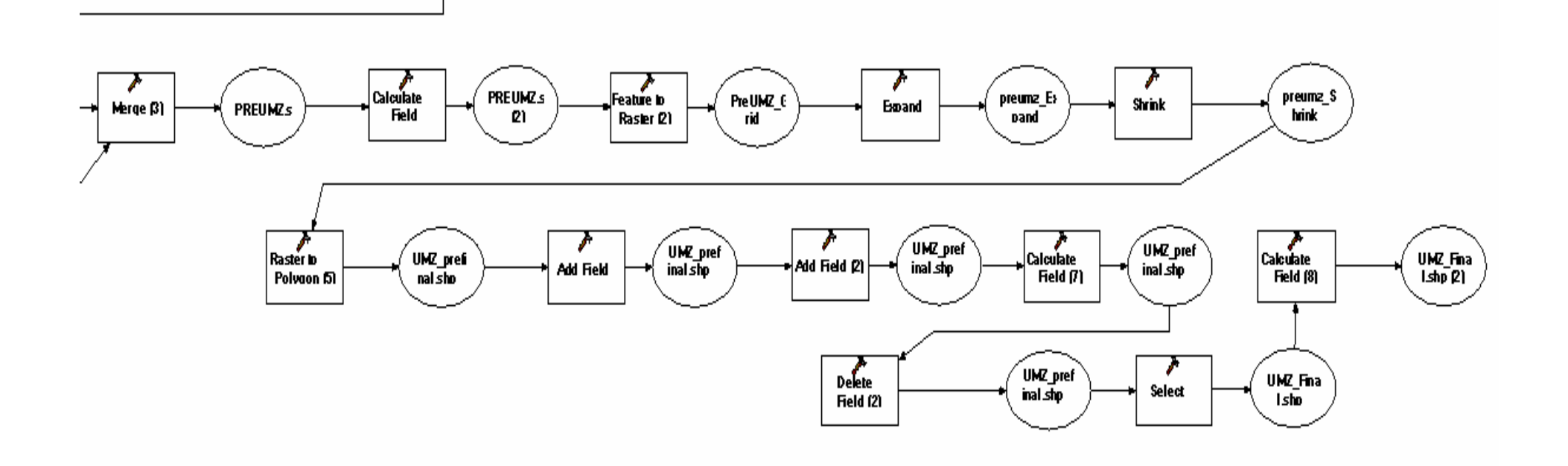

#### <span id="page-19-0"></span>**ANNEX II. HOW TO CREATE THE RELATED TABLES BETWEEN UMZ 1990, 2000, 2006**

#### **TABLE OF CONTENTS**

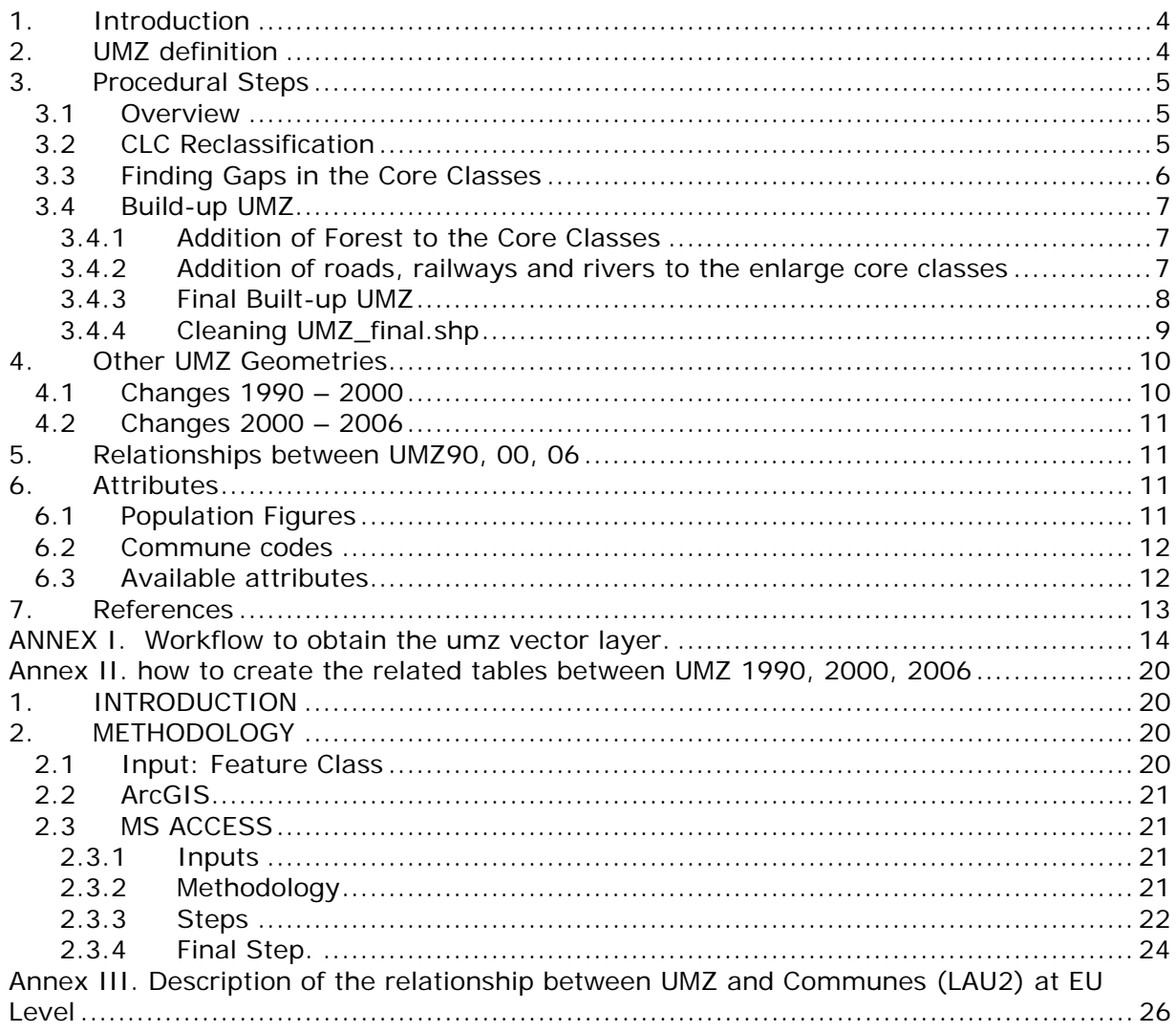

# <span id="page-19-1"></span>**1. INTRODUCTION**

This document describes how to create the related table between the following feature classes: UMZ90, UMZ00, UMZ06. The output tables will be:

- UMZ1990\_UMZ2000\_relationship
- UMZ2000\_UMZ2006\_relationship

# <span id="page-19-2"></span>**2. METHODOLOGY**

#### <span id="page-19-3"></span>**2.1 Input: Feature Class**

Shapefiles and Geodatabase are accepted to work with.

- UMZ1990. Last version with 98959 features
- UMZ2000. Last version with 112168 features
- UMZ2006. Last version with 81603 features

*Shapefile*

Create a specific folder to keep the UMZ feature classes**.**  *Geodatabase*  Create a database. It can be done in the ArcCatalog. It has to include all the input feature classes.

Name: *"UMZs\_join.mdb"*

#### <span id="page-20-0"></span>**2.2 ArcGIS**

- Load UMZ1990, UMZ2000, UMZ2006
- Create a new feature class: Union UMZ1990 UMZ2000 Name: "*UMZ90\_00Union\_total"*
- Create a new feature class: Union UMZ2000 UMZ2006 Name: "*UMZ00\_06Union\_total"*

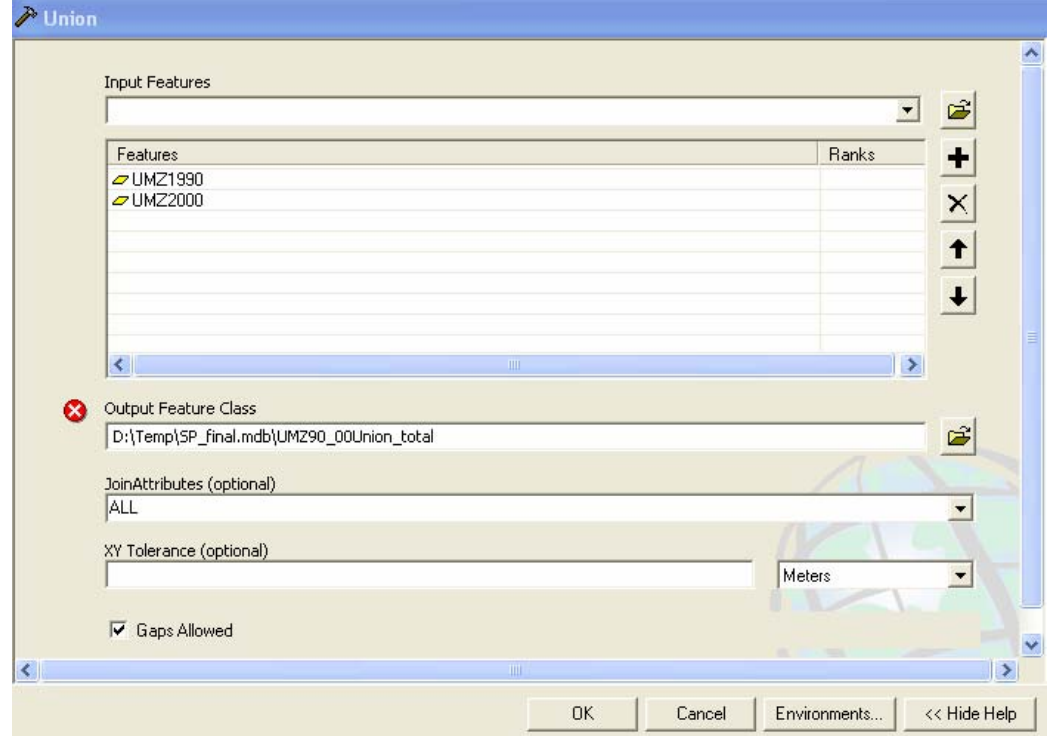

#### <span id="page-20-1"></span>**2.3 MS ACCESS**

#### <span id="page-20-2"></span>*2.3.1 Inputs*

- *UMZs\_Relations\_BASE.mdb.* Last location in: O:\2009\_subvention\2\_7\_2\_Urban\Tasks\UMZ\UMZ\_table\_relation This database will be used as template to create the final tables.
- *UMZ90\_00Union\_total* feature class
- *UMZ00\_06Union\_total.*

Notice two issues:

- $\checkmark$  This database and the respective queries have been developed to create the relationship table between UMZ1990 – UMZ2000 and UMZ2000 – UMZ2006. To create new tables these queries have to re-created or updated.
- $\checkmark$  Changing the names of the tables or the queries, makes the DB not to work

#### <span id="page-20-3"></span>*2.3.2 Methodology*

Open the database: "*UMZs\_Relations\_BASE.mdb*"

- Save as "UMZs\_Relations\_1990\_2000\_2006.mdb"
- Import the next tables:
	- o UMZ90\_00Union\_total Name: "*tbl\_UMZ90\_00Union\_total".*
	- o UMZ00\_06Union\_total
		- Name: "*tbl\_UMZ00\_06Union\_total"*
	- o UMZ1990 Name: "*tbl\_UMZ1990".* Required fields OBJECTID, and UMZ90\_ID (at least).
	- o UMZ2000 Name: "*tbl\_UMZ2000".* Required fields OBJECTID, and UMZ00 ID (at least).
	- o UMZ2006 Name: *"tbl\_UMZ2006".* Required fields OBJECTID, and UMZ06\_ID (at least).
	- o Delete unnecessary fields to save space.

These tables come from shapefiles or geotadabases. ArcCatalog can be used to export, or access, or any other tool. The field names should be respected to those mentioned above

 Run the queries according to the respective order. The description of how to use each of them is the picture below or in the description inside the "*UMZs\_Relations\_BASE.mdb"*

Two are the tables that related the IDs of the UMZ 1990, 2000, 2006.

- Relation IDs UMZ1990 UMZ2000
- Relation IDs UMZ2000 UMZ2006

Example of the methodology with UMZ1990 – UMZ2000.

# <span id="page-21-0"></span>*2.3.3 Steps*

#### **GIS Software**

In a GIS software, union UMZ1990 and UMZ2000 --> UMZ90\_00Union\_Total. This geometry contains all the attributes from both layers.

# **DB Software**

In a DB software serveral queries are developed to obtain the final result.

- 1. Query to create a table named "tbl\_UMZ90\_00Union\_total"" with the records with ID90 and ID00 > 0 from "UMZ90\_00Union\_Total" table --> "qry\_01\_Union\_with\_ID90\_ID00"
- 2. Query to create an identical table (only the structure of the table) to "tbl\_UMZunion\_with\_ID90\_ID00" with the name "UMZ1990\_UMZ2000\_Relation\_all". It will be used to add new records which don´t fit the sentence:  $1D90 > 0$  AND  $1D00 > 0$  --> "qry\_02\_create\_final\_UMZ1990\_UMZ2000\_Relation\_all"
- 3. Query to identify the records (feature classes) from UMZ1990 which are not in tbl\_UMZunion\_with\_ID90\_ID00. These records only exist in UMZ1990 and not in UMZ2000 --> "qry\_UMZ1990\_not\_coincident\_tbl\_UMZunion\_with\_ID90\_ID00"
- 4. Query to identify the records (feature classes) from UMZ2000 which are not in tbl\_UMZunion\_with\_ID90\_ID00. These records only exist in UMZ2000 and not in UMZ1990 --> "gry\_UMZ2000\_not\_coincident\_tbl\_UMZunion\_with\_ID90\_ID00"
- 5. Add the selected records in "qry\_UMZ1990\_not\_coincident\_tbl\_UMZunion\_with\_ID90\_ID00" to the table "tbl\_UMZ1990\_UMZ2000\_Relation\_all" --> "qry\_03\_add\_missing\_UMZ1990\_to\_UMZ1990\_UMZ2000\_relation\_all"
- 6. Add the selected records in "qry\_UMZ2000\_not\_coincident\_tbl\_UMZunion\_with\_ID90\_ID00" to the table "tbl\_UMZ1990\_UMZ2000\_Relation\_all" --> "qry\_04\_add\_missing\_UMZ2000\_to\_UMZ1990\_UMZ2000\_relation\_all"
- 7. Query to create an identical table to "tbl\_UMZ1990\_UMZ2000\_Relation\_all" named "Relation\_IDs\_UMZ1990\_UMZ2000" which will store the final relationship table UMZ1990 - UMZ2000 --> "qry\_05\_create\_final\_UMZ1990\_UMZ2000\_relationship\_IDs"
- 8. Query to update "tbl\_UMZ1990\_UMZ2000\_relationship\_IDs". Records with value 0 for ID90 update to -9999 --> "qry\_06\_update\_final\_UMZ1990\_UMZ2000\_relationship\_ID90"
- 9. Query to update tbl\_UMZ1990\_UMZ2000\_relationship\_IDs. Records with value 0 for ID00 update to -9999 --> "qry\_07\_update\_final\_UMZ1990\_UMZ2000\_relationship\_ID00"

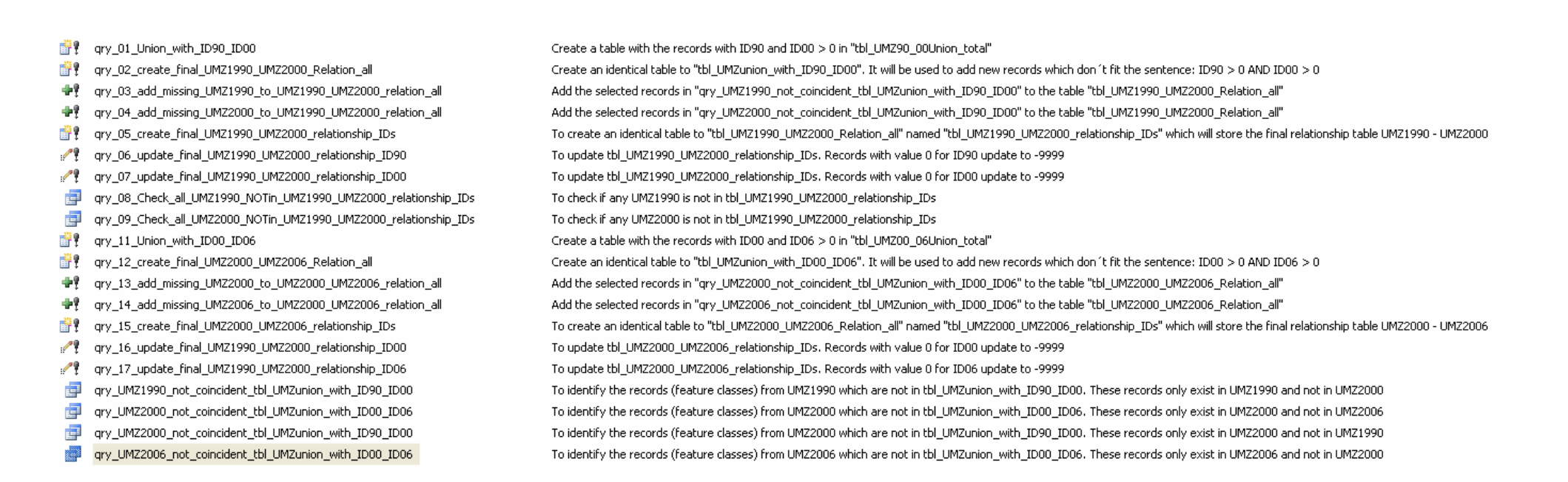

#### *2.3.4 Final Step.*

The final tables in our database will be:

<span id="page-23-0"></span>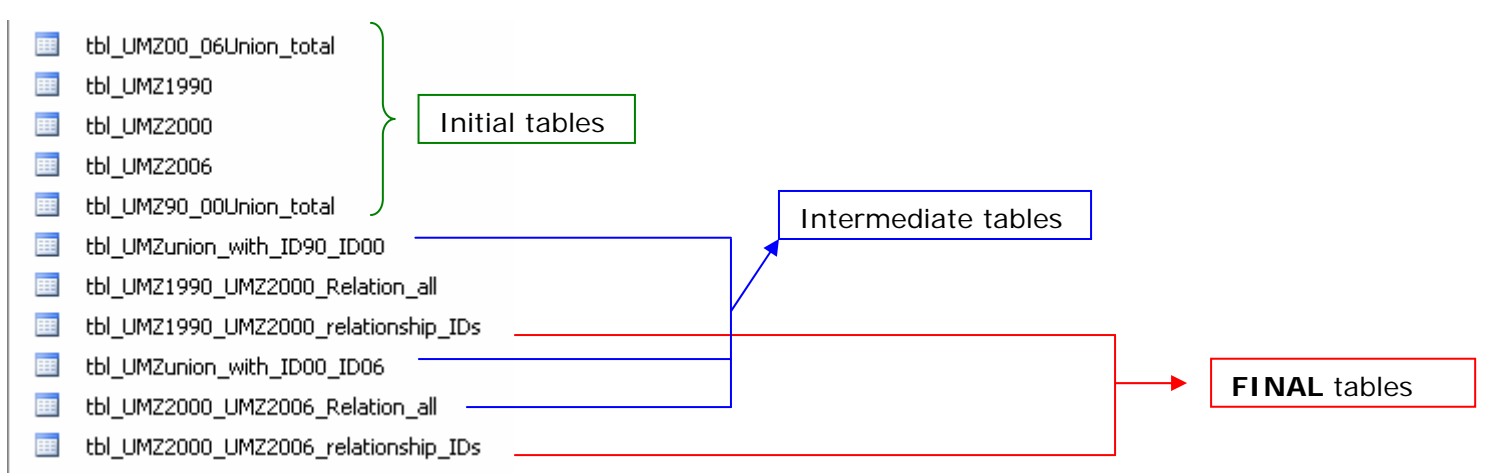

This database can be quite big in size, 1GB. To reduce the size, just the important tables can be extracted to other database, excel sheets, dbf, etc. or delete unnecessary fields and tables

- tbl\_UMZ1990\_UMZ2000\_relationship\_IDs UMZ1990\_UMZ2000\_relationship
- tbl\_UMZ2000\_UMZ2006\_relationship\_IDs UMZ2000\_UMZ2006\_relationship

For example, a new database named *"UMZs\_Relations\_90\_00\_06\_Final.mdb"* can be created and the previous tables imported.

#### <span id="page-25-0"></span>**ANNEX III. DESCRIPTION OF THE RELATIONSHIP BETWEEN UMZ AND COMMUNES (LAU2) AT EU LEVEL**

Steps to follow ([Figure 23](#page-26-0)):

- 1. Make sure that the UMZs feature classes are in a geodatabase
- 2. Intersect the UMZ with the commune boundaries: "UMZ2000\_vs\_Communes"
- 3. Remove unnecessary fields
- 4. Export the table of this new feature class. Name: "Communes\_UMZ2000"
- 5. Create the relationship in ArcCatalog

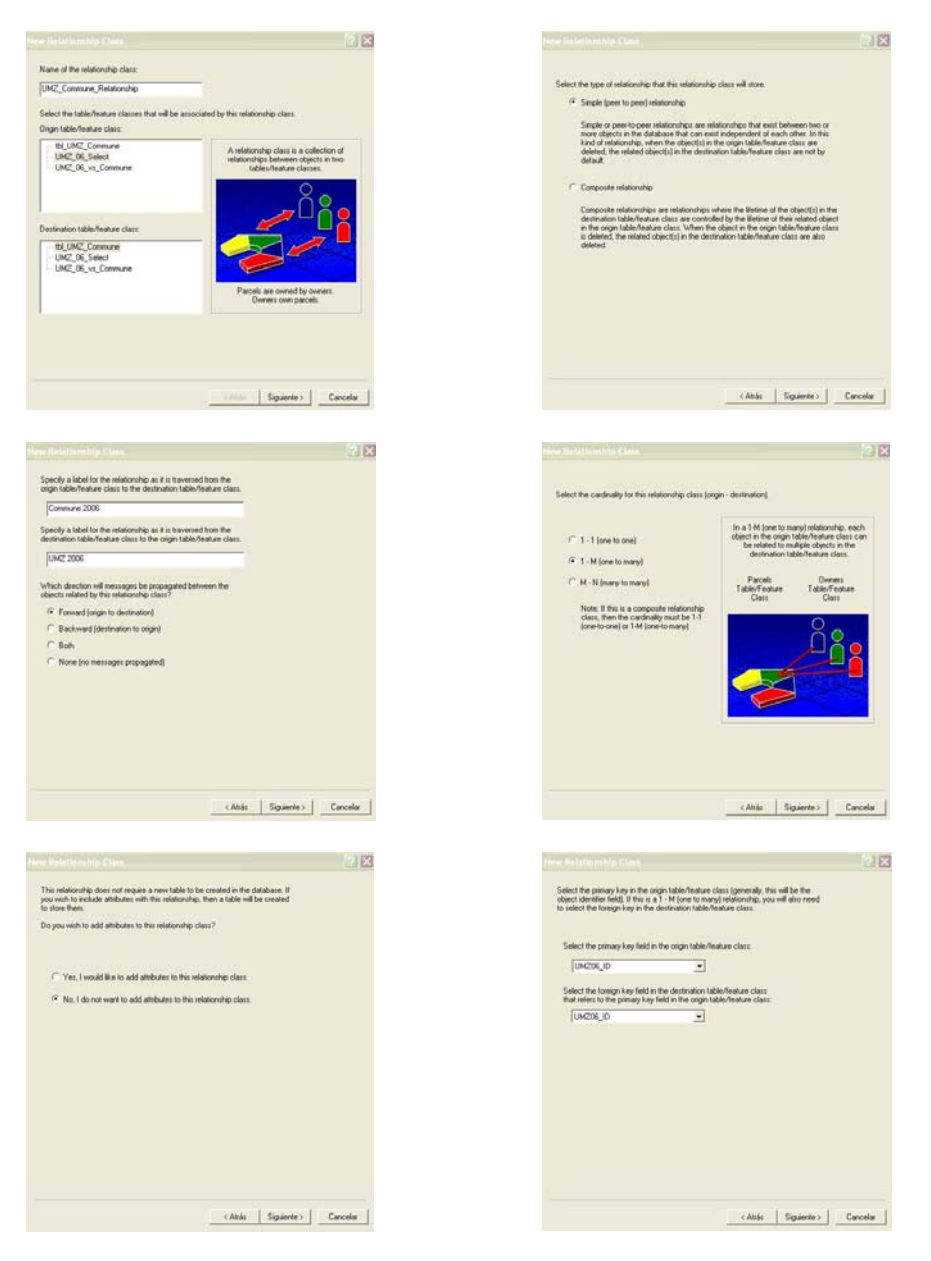

<span id="page-26-0"></span>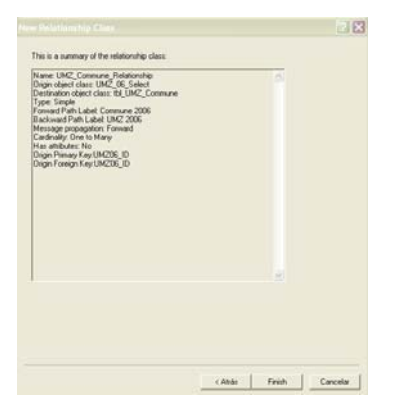

Figure 23. Procedure to create the relationship UMZ – Commune 2006